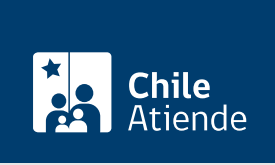

Información proporcionada por Comisión para el Mercado Financiero

# Actualización de datos de inscripción de empresas de auditoría externa ante la CMF

Última actualización: 06 enero, 2020

# Descripción

Permite a empresas de auditoría externa inscritas en el registro a cargo de la Comisión para el Mercado Financiero (CMF) modificar los antecedentes de inscripción descritos en la [sección III, letras A y B, de la](http://www.cmfchile.cl/institucional/mercados/ver_archivo.php?archivo=/web/compendio/ncg/ncg_275_2010.pdf) [Norma de Carácter General Nº 275 de 2010](http://www.cmfchile.cl/institucional/mercados/ver_archivo.php?archivo=/web/compendio/ncg/ncg_275_2010.pdf).

El trámite se puede realizar durante todo el año a través del módulo SEIL , dentro de los tres días hábiles siguientes a la fecha en que se produzco la modificación.

## ¿A quién está dirigido?

Personas jurídicas que se desempeñan como empresas de auditoría externa.

### ¿Qué necesito para hacer el trámite?

Los antecedentes descritos en la [sección II, letra F, de la Norma de Carácter General Nº 275 de 2010](http://www.cmfchile.cl/institucional/mercados/ver_archivo.php?archivo=/web/compendio/ncg/ncg_275_2010.pdf), modificada por la Norma de Carácter General Nº 355 de 2013.

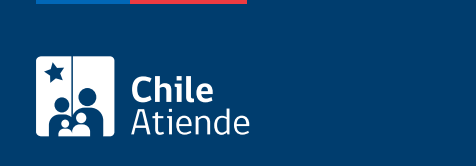

#### 3 [Unidades de Fomento \(UF\).](http://www.sii.cl/valores_y_fechas/index_valores_y_fechas.html)

Importante : antes de ingresar a la plataforma SEIL para depositar los reglamentos de fondos es necesario realizar la transferencia a la siguiente cuenta:

- Titular: Comisión para el Mercado Financiero (CMF).
- RUT: 60.810.000-8.
- Nº cuenta corriente BancoEstado: 133591.

### ¿Cómo y dónde hago el trámite?

En línea:

- 1. Reúna los antecedentes requeridos.
- 2. Realice la transferencia bancaria correspondiente a la actualización (ver campo costo).
- 3. Haga clic en "ir al trámite en línea".
- 4. Una vez en el sitio web de la institución, ingrese su código de usuario y clave secreta, y haga clic en "ingresar". Si no está registrado, revise el manual del sistema de administración de usuarios SEIL.
- 5. Siga las instrucciones del sistema SEIL.
- 6. Como resultado del trámite, habrá actualizado los datos de inscripción de la empresa de auditoría externa.

#### Link de trámite en línea:

[https://test.chileatiende.cl/fichas/74051-actualizacion-de-datos-de-inscripcion-de-empresas-de-auditoria](https://test.chileatiende.cl/fichas/74051-actualizacion-de-datos-de-inscripcion-de-empresas-de-auditoria-externa-ante-la-cmf)[externa-ante-la-cmf](https://test.chileatiende.cl/fichas/74051-actualizacion-de-datos-de-inscripcion-de-empresas-de-auditoria-externa-ante-la-cmf)